#### Цель работы **– учиться вставлять формулы в документ**

Порядок выполнения работы:

- 1. Ознакомиться с основными сведениями.
- 2. Выполнить пункты меню справки ПРИМЕР, ПРИМЕР1.
- 3. Выполнить Практическую работу по указанию преподавателя.

# **ОСОВНЫЕ СВЕДЕНИЯ**

Microsoft Word 2010 имеет возможность вставки в документ математических формул как в произвольном виде, так и из готовых шаблонов. Чтобы создать формулу, нужно на вкладке **Вставка** в группе **Символы** щелкнуть стрелку, находящуюся рядом с кнопкой **Формула**.

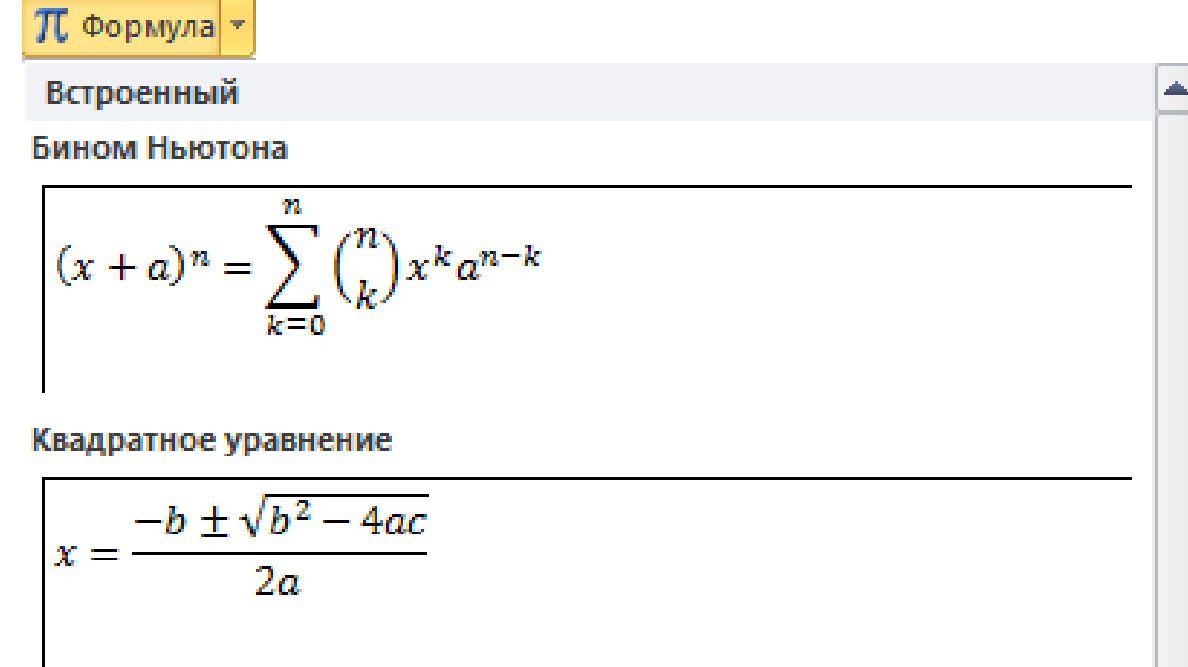

В открывшемся окне вы увидите шаблоны наиболее распространенных математических формул из которых следует выбрать необходимую. Если таковых не нашлось, к вашим услугам либо дополнительный набор формул с сайта Office.com, либо возможность создания собственного варианта. Соответствующие пункты меню, можно найти в самом низу открывшегося окна с формулами.

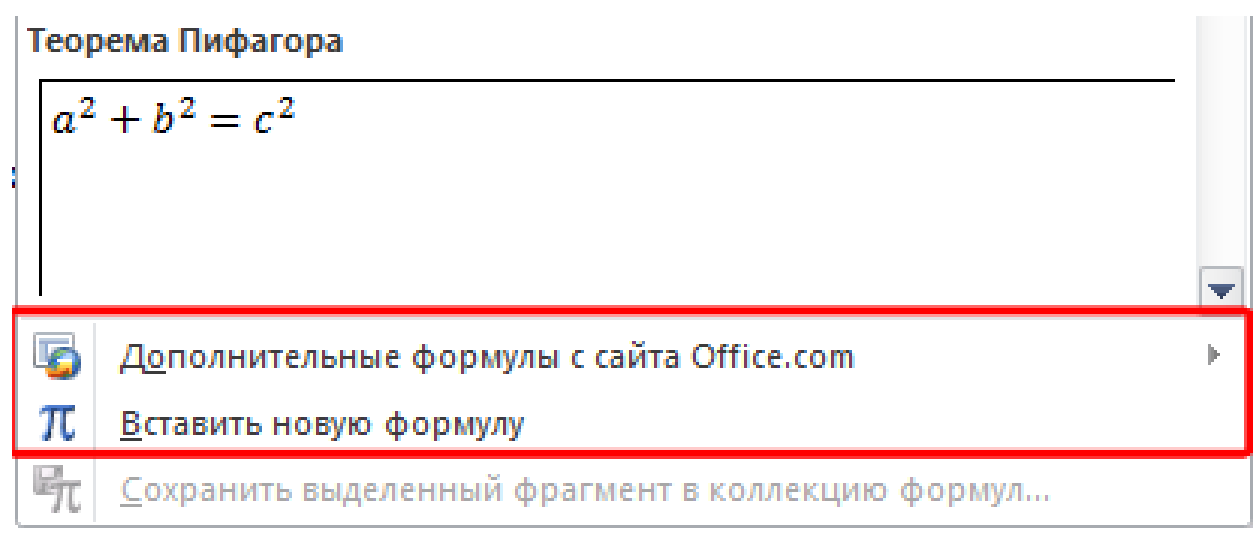

Что бы создать собственную формулу, выберите команду **Вставить новую формулу**. После этого в документе появится специальное поле, а на ленте новая вкладка **Работа с формулами - Конструктор** вместе с панелью различных элементов формулы.

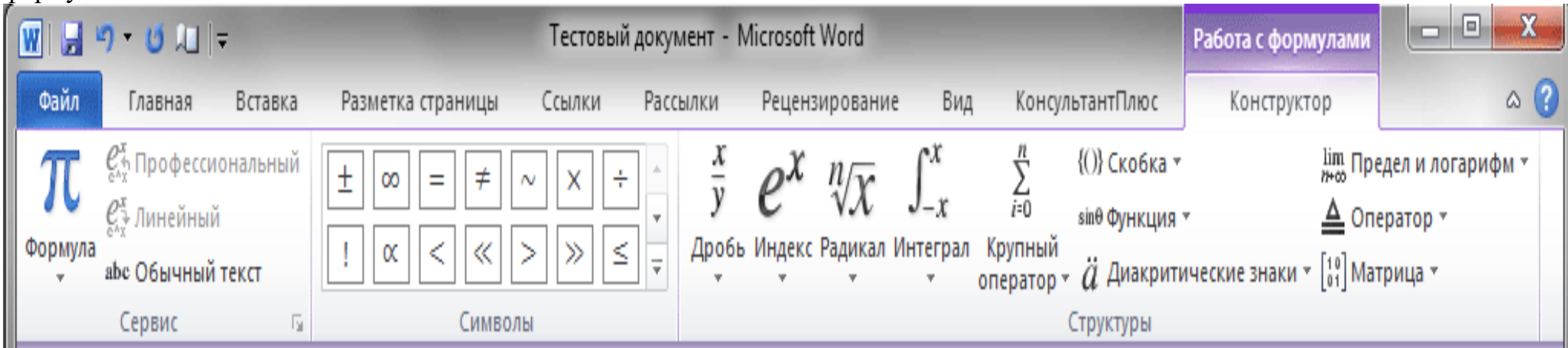

Теперь следует ввести в поле соответствующие элементы формулы и щелкнуть кнопкой мыши в произвольной области документа. Созданная формула отобразится на странице документа.

## **ПРИМЕР.**

С помощью формульного редактора наберите формулу:

$$
\chi^2 = \sum_{i=1}^n \left(\frac{\mathbf{X}_i - \boldsymbol{\mu}}{\sigma}\right)^2
$$

#### Методические указания по выполнению задания 1.

1.

2. В Конструкторе из предложенных шаблонов выберите шаблон с индексами:

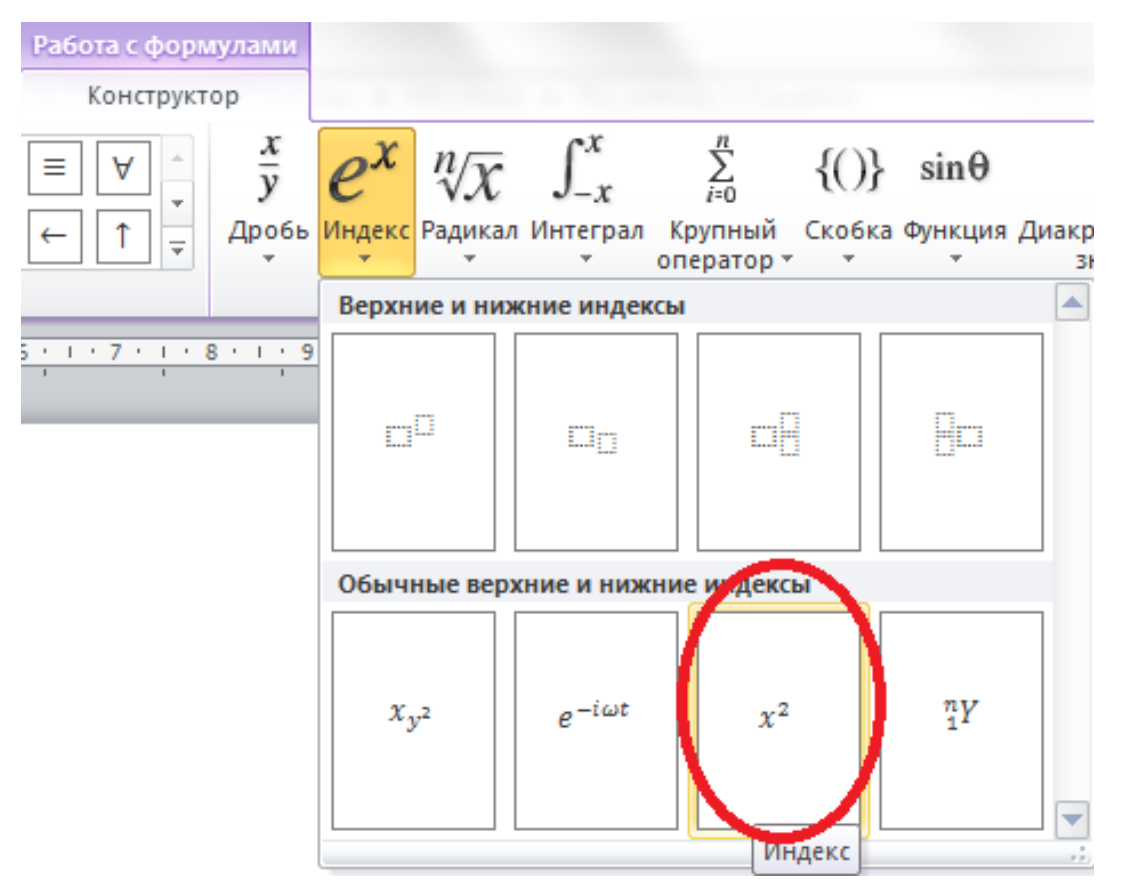

3. Щёлкните на панели Символы символ =:

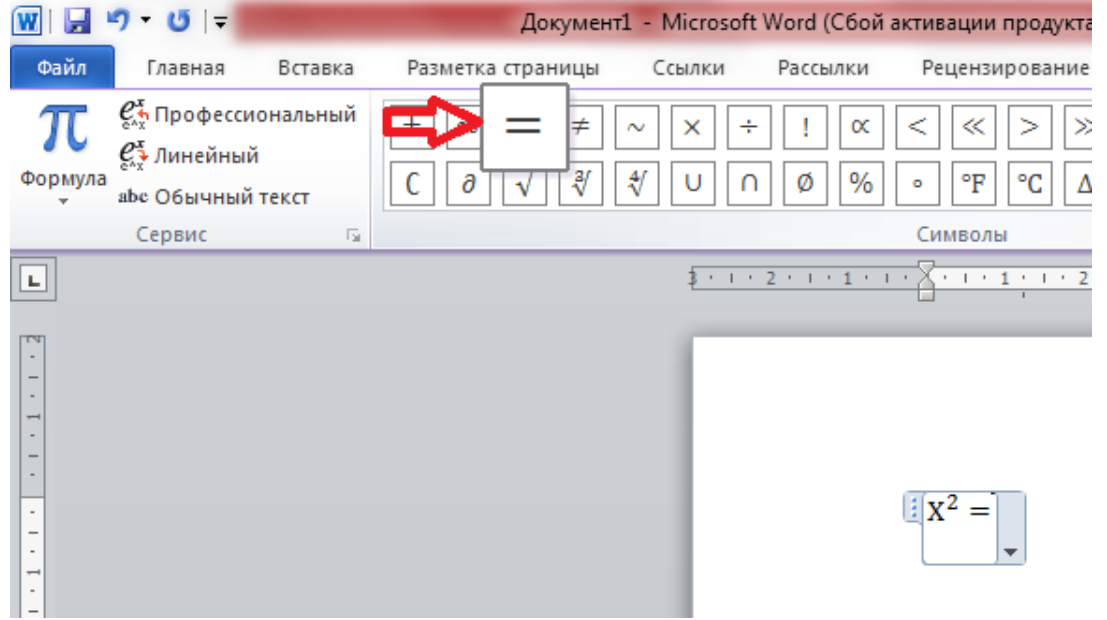

4. В Конструкторе из предложенных шаблонов выберите шаблон Крупный оператор:

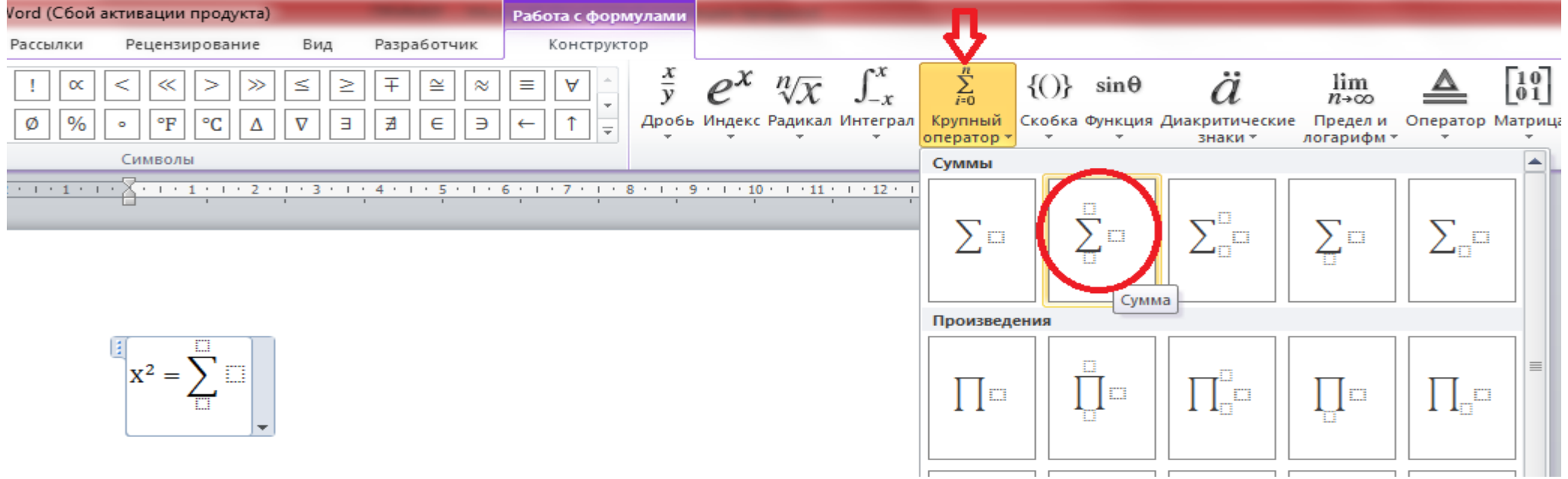

5. Установите курсор в нужные места формулы и допечатайте, используя клавиатуру, необходимую информацию:

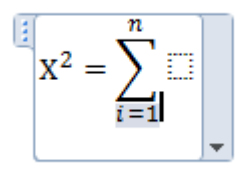

6. Установите курсор под знак суммы и выберите шаблон Верхний индекс:

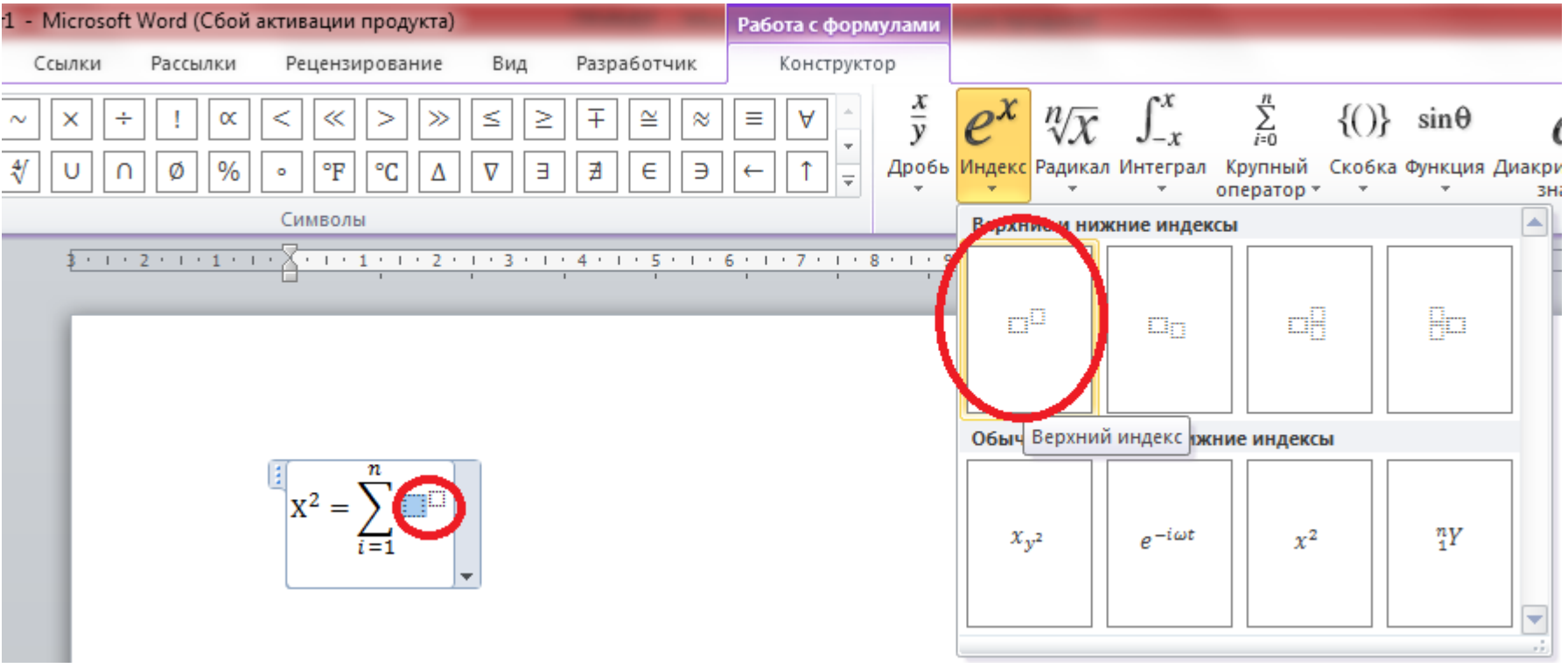

7. Выберите шаблон Скобки:

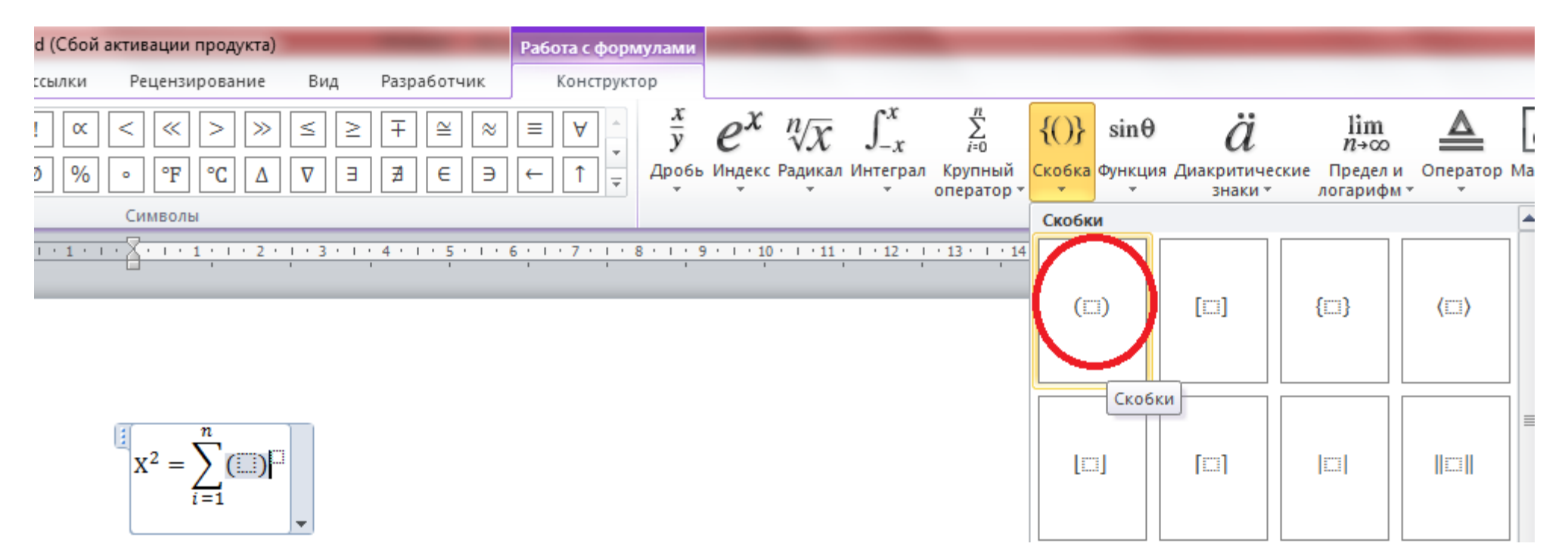

8. Установите курсор внутрь скобок и выберите шаблон Дробь:

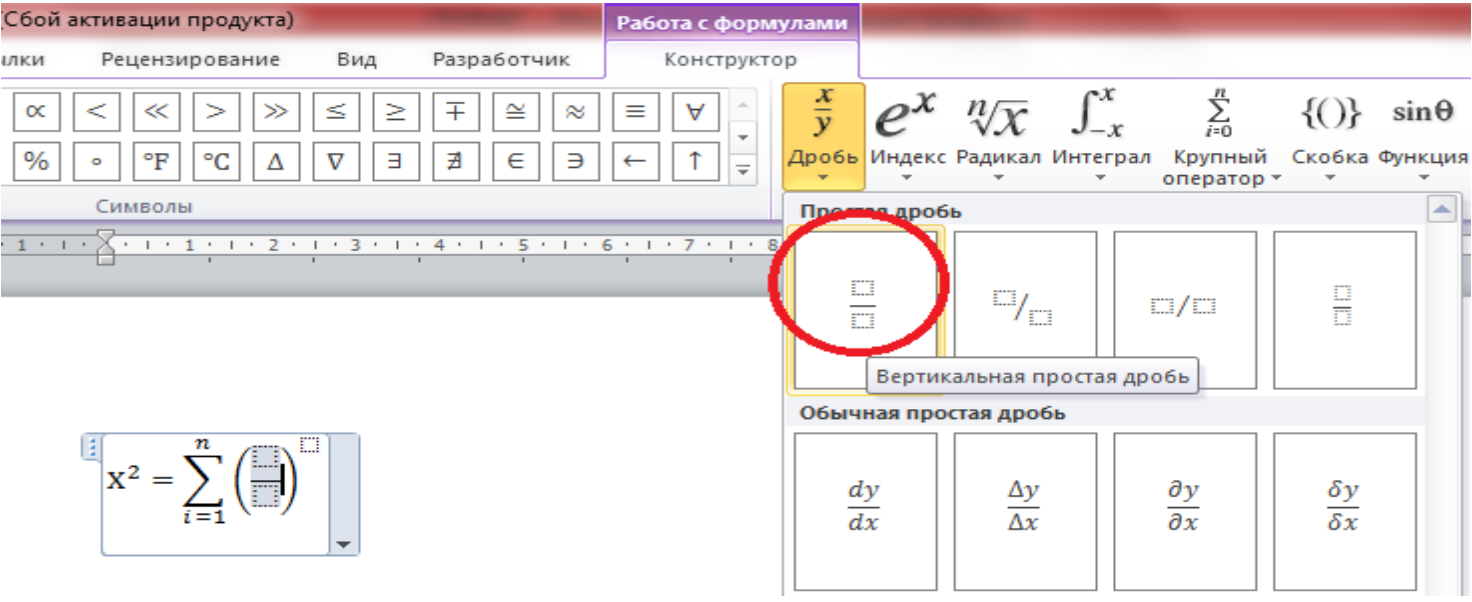

9. Установите курсор в числитель дроби и выберите шаблон Индекс→Нижний индекс:

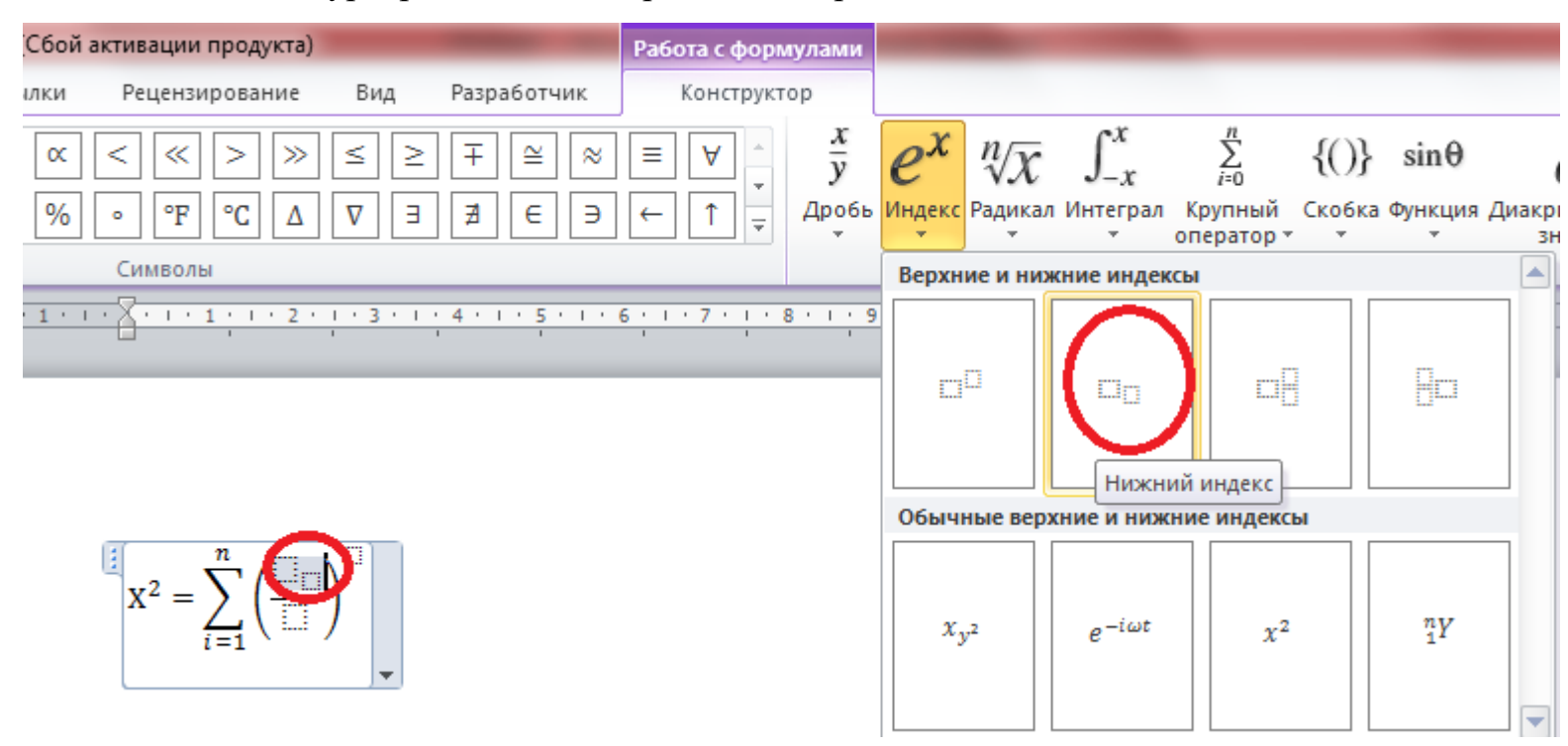

10.Устанавливая курсор в нужные позиции, печатаем текст в числителе дроби:

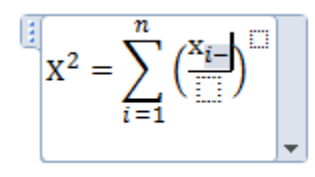

11.Для вставки символа µ выберем Вставка→Символ→µ:

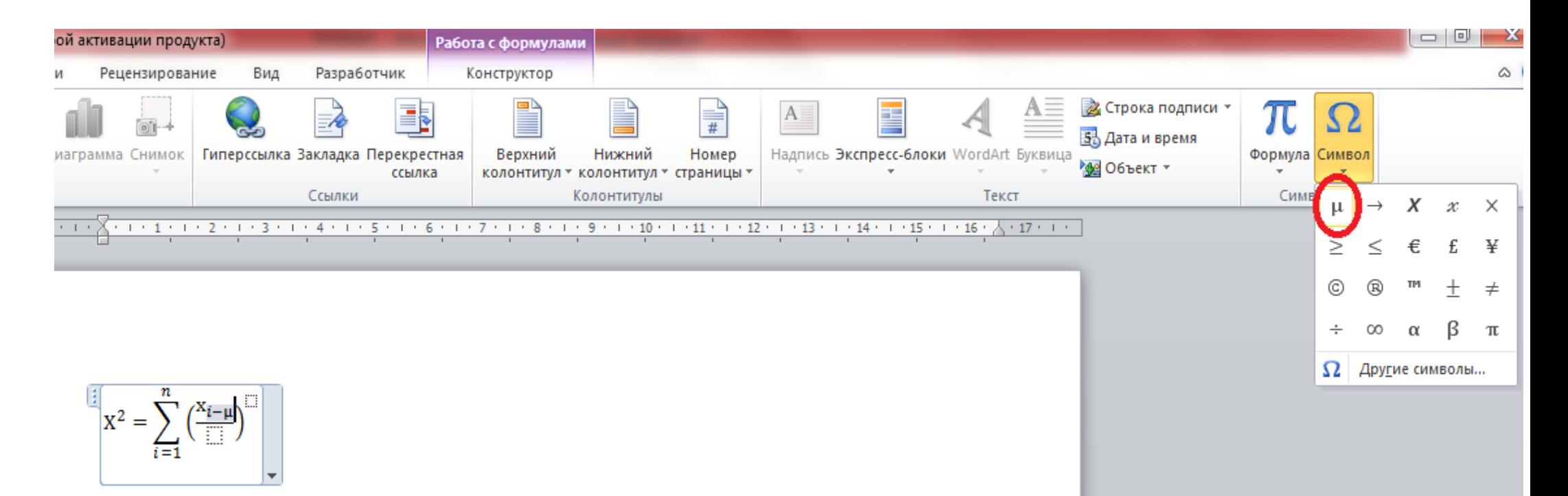

12. Вернёмся в Конструктор формул и напечатаем показатель степени 2:

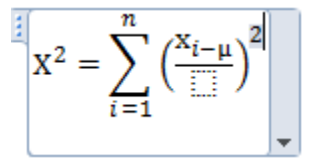

13. Переведём курсор в знаменатель дроби и вставим символ δ Вставка→Символ→Другие символы:

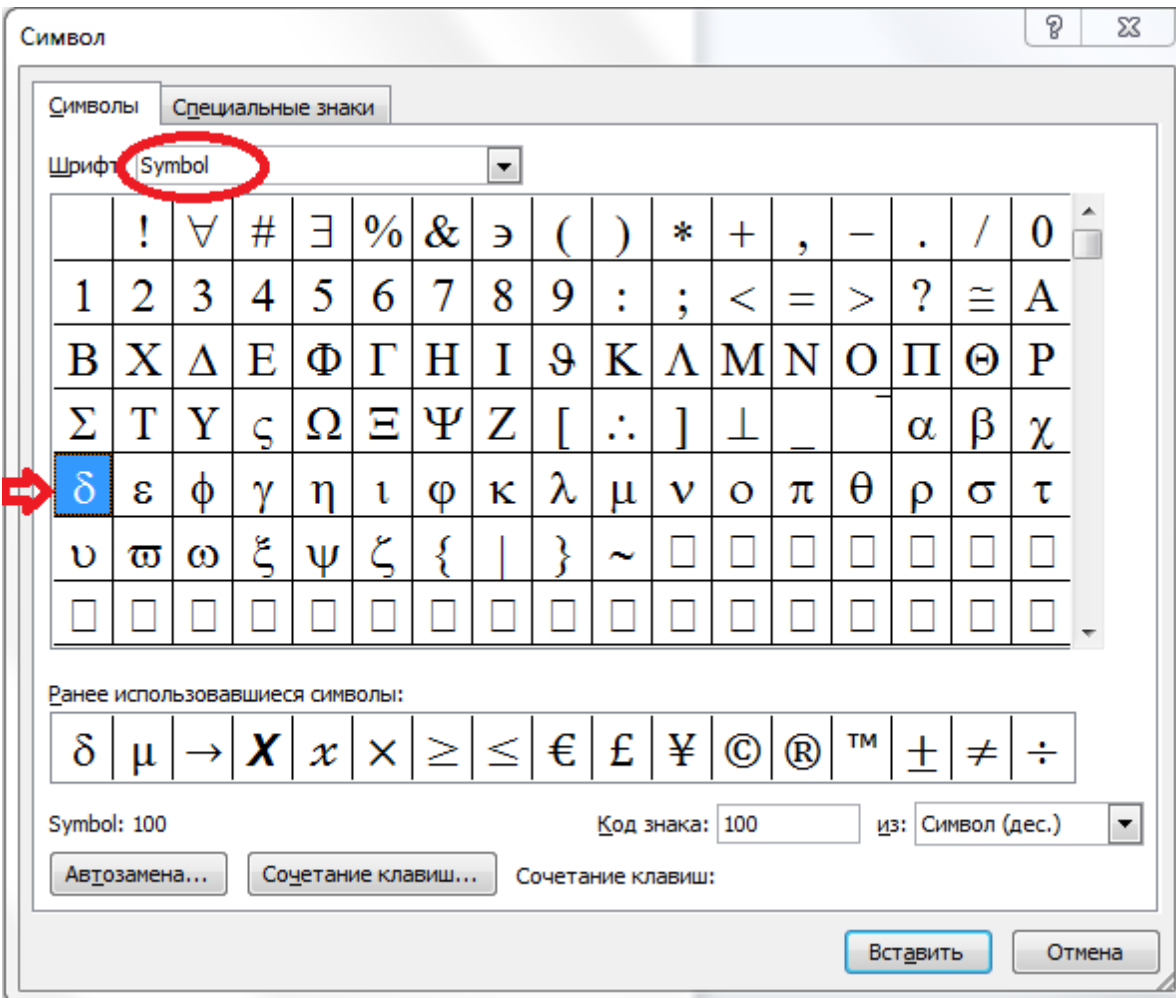

14.Сохраните формулу в файле в папке Вашей группы под именем Пример\_формула.docx. ПРИМЕР1.

Наберите систему линейных уравнений в матричной записи в виде:

$$
\begin{pmatrix} a_{11} & a_{12} & a_{13} & a_{14} \ a_{21} & a_{22} & a_{23} & a_{24} \ a_{31} & a_{32} & a_{33} & a_{34} \ a_{41} & a_{42} & a_{43} & a_{44} \end{pmatrix} \begin{pmatrix} x_1 \ x_2 \ x_3 \ x_4 \end{pmatrix} = \begin{pmatrix} b_1 \ b_2 \ b_3 \ b_4 \end{pmatrix}
$$

## *Методические указания по выполнению задания 2.*

- 1. В новом окне вызовите формульный редактор Вставка→Формулы→Вставить новую формулу;
- 2. В конструкторе шаблонов выберите шаблон Матрица→Разряженная матрица:

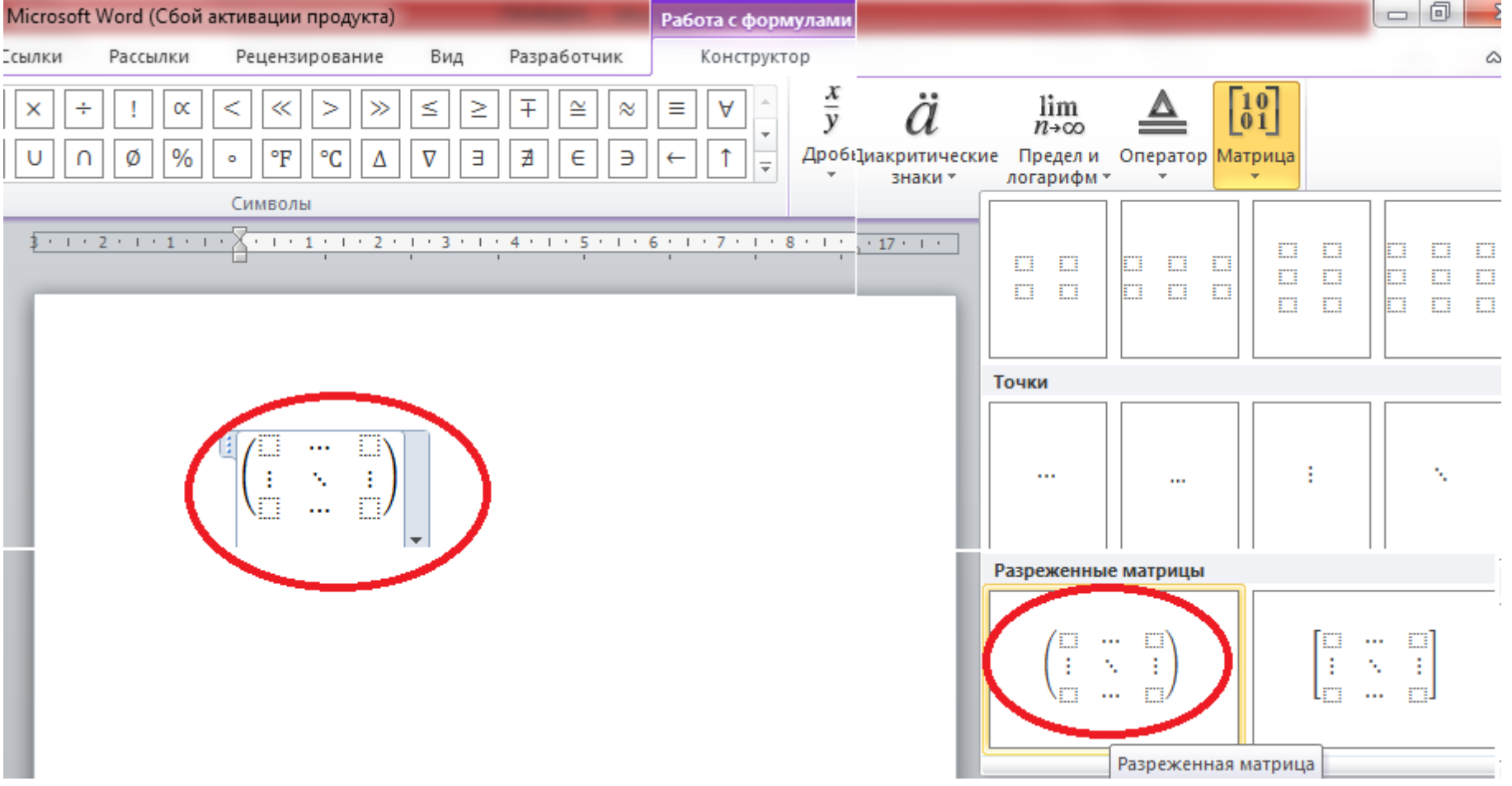

3. Установим курсор на горизонтальный верхний заполнитель (...) и, вызвав контекстное меню, выполним команду Вставить столбец перед:

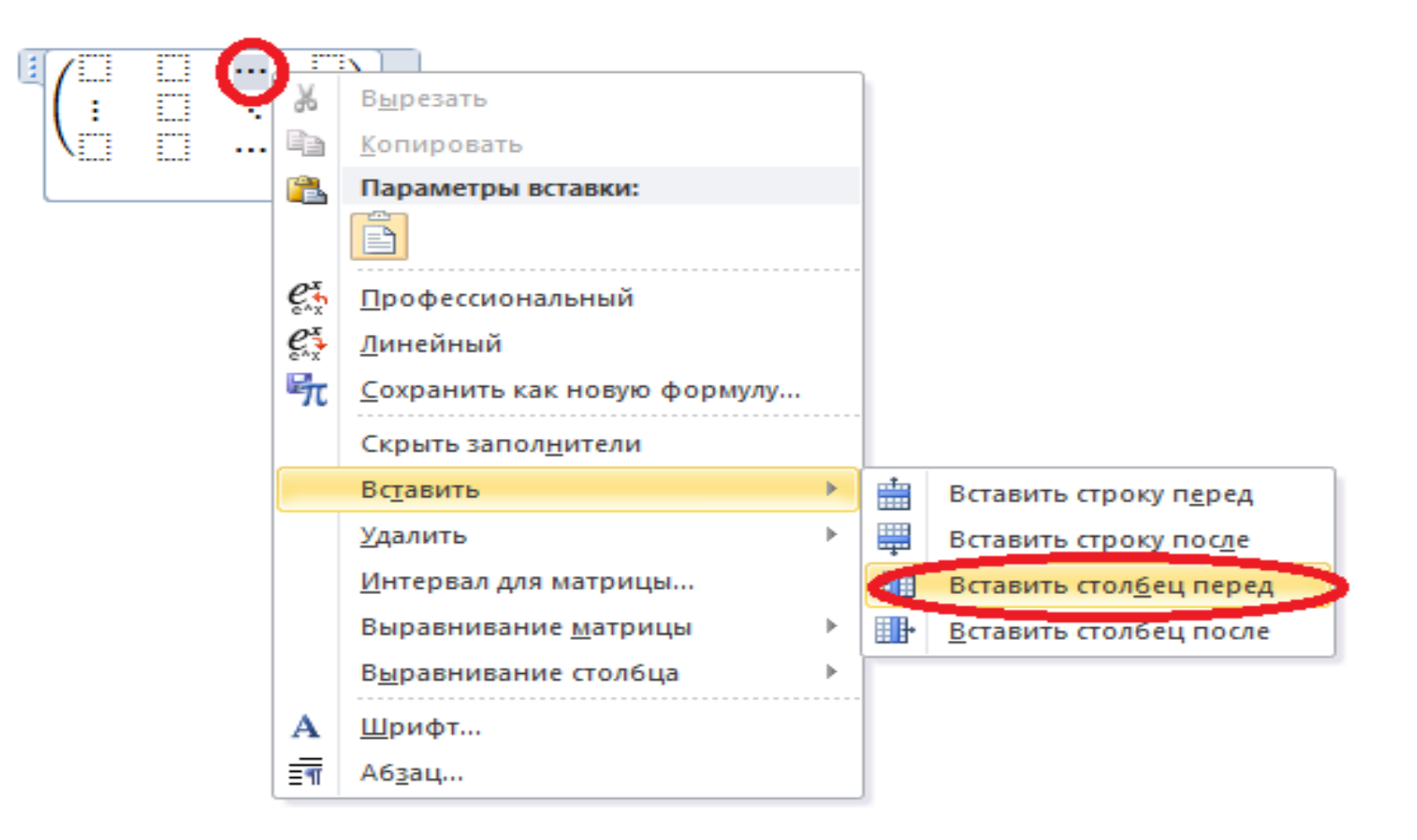

4. Добавим последовательно 4 столбика в матрицу, после чего получим:

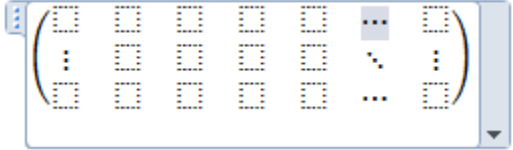

5. Установим курсор на вертикальный верхний заполнитель и, вызвав контекстное меню, выполним команду

Вставить строку перед:

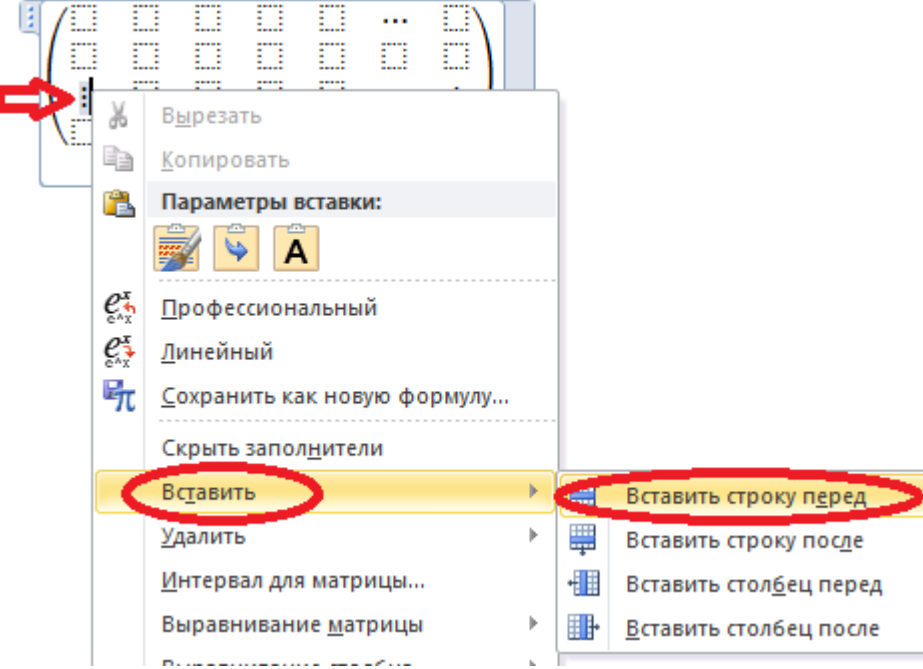

6. Добавим последовательно 2 строки в матрицу, после чего получим:

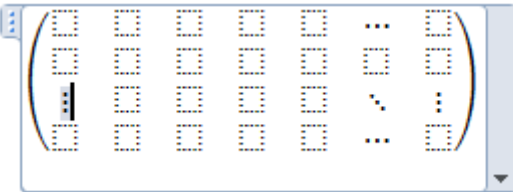

7. Выделим первый верхний слева элемент матрицы и вызовем контекстное меню, выполним команду Удалить столбец:

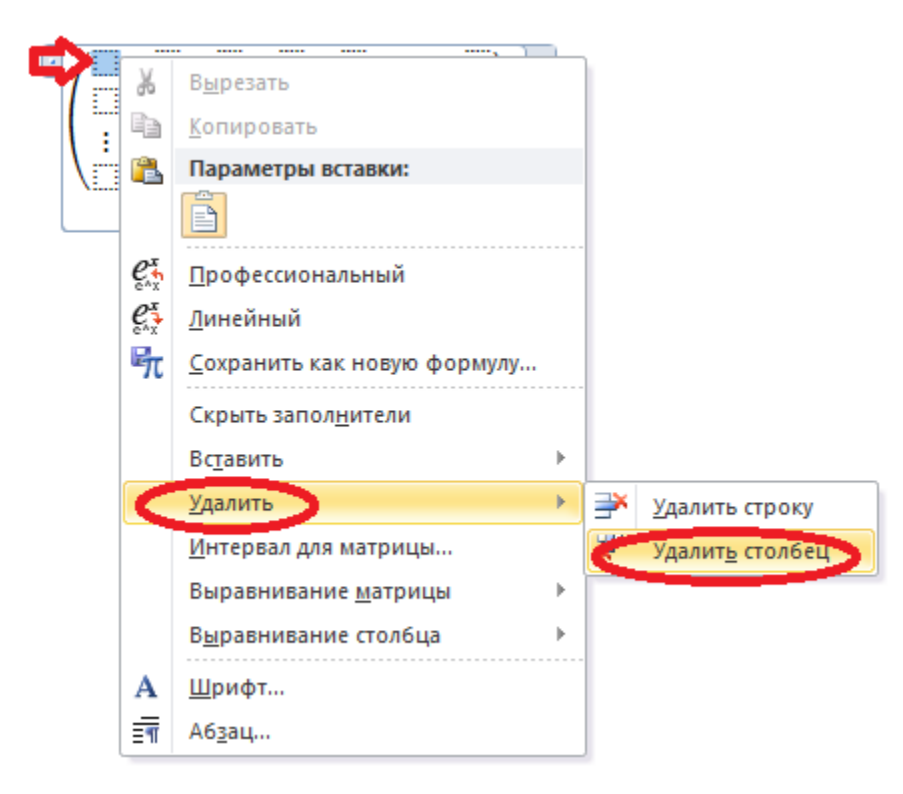

8. Получим матрицу следующего вида:

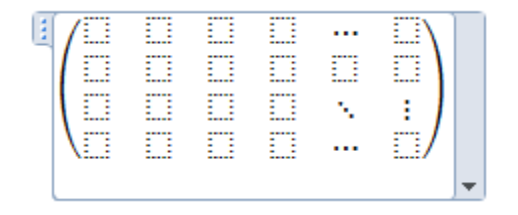

9. Выделим верхний горизонтальный заполнитель и вызовем контекстное меню, удалим столбец:

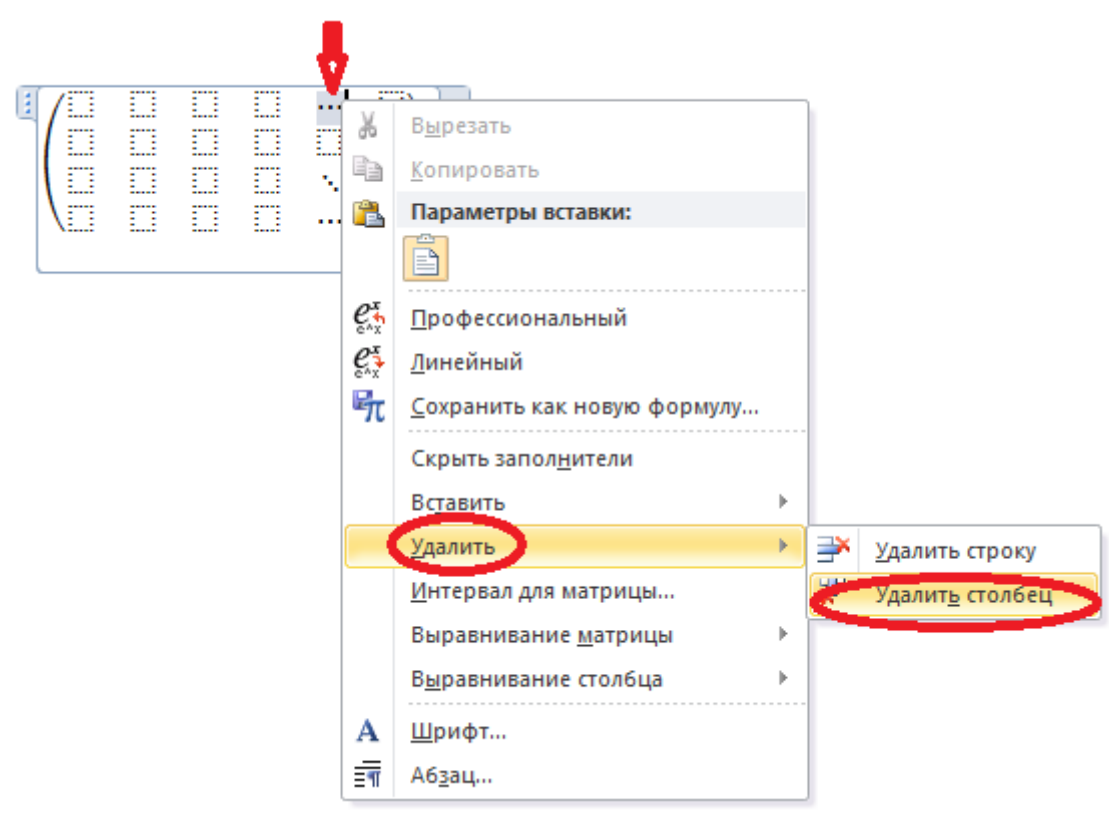

10. Выделим, правый крайний в первом ряду сверху, элемент матрицы, вызовем контекстное меню и удалим столбец:

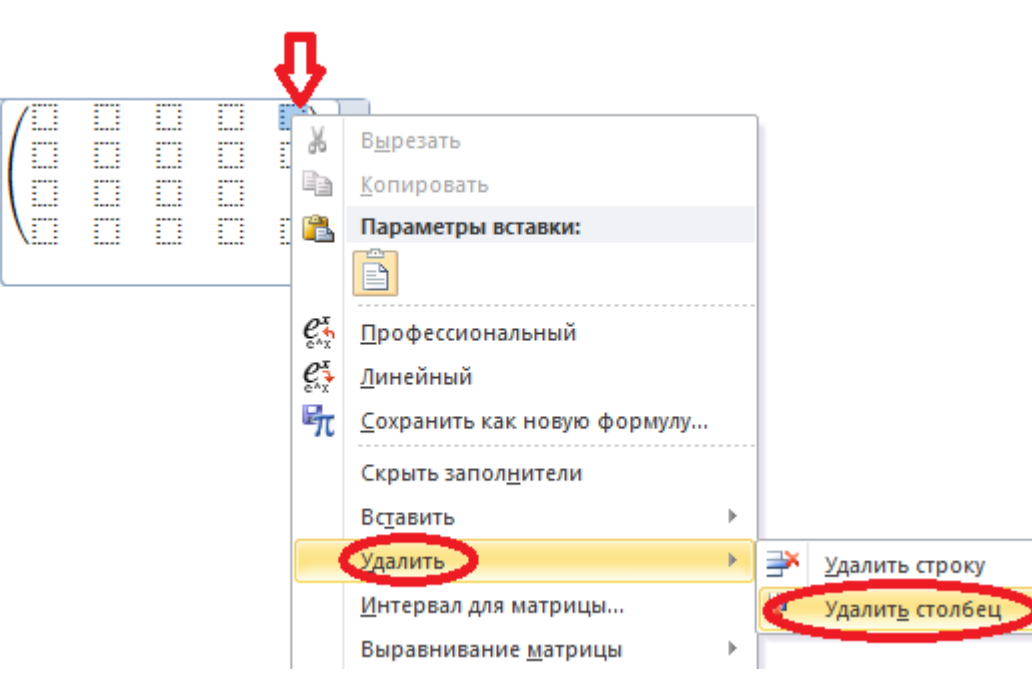

11. Получим матрицу 4х4:

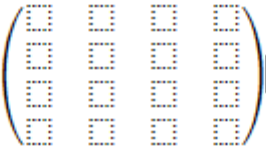

12. Выделяя поочерёдно каждый элемент матрицы, выбираем шаблон Нижний индекс и допечатываем значения

букв и цифр в соответствующие позиции:

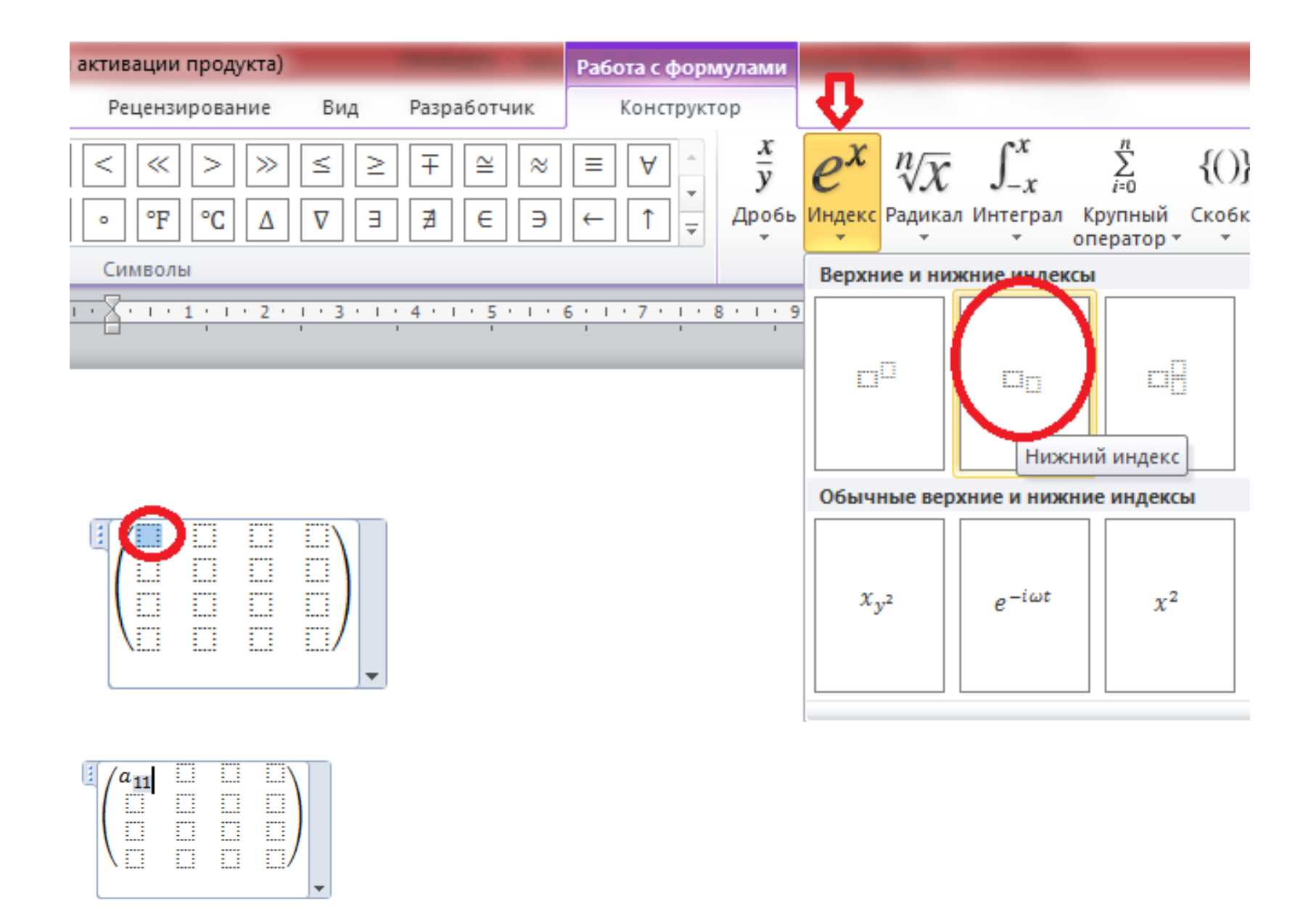

13.Получаем матрицу вида:

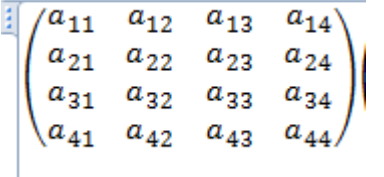

14.Установим курсор за её пределы и выберем шаблон Разреженная матрица, сформируем новую матрицу из 1 столбца и 4 строк:

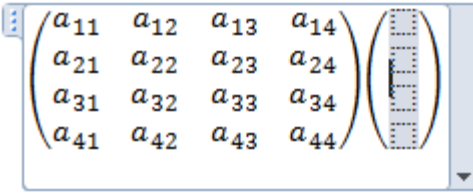

15.Продолжить работу аналогичным образом до получения необходимого результата 16.Сохраните файл в папке группы под именем Пример1.docx.

### ВАРИАНТЫ ЗАДАНИЙ.

### ВАРИАНТ 1.

При помощи редактора формул напишите в документе следующие формулы:

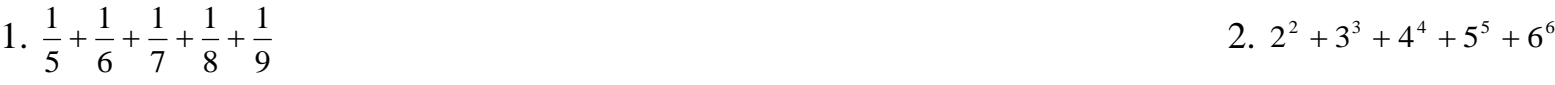

3. 
$$
\frac{1+2}{3+4} \div \frac{5+6}{7+8}
$$
  
4.  $\frac{2^3+3^2+4^3}{9^3+5\times6\times7}$ 

 $5. 10 \cdot \sqrt{25 + 11}$ 

7.

6.  $\sqrt[3]{2} + \sqrt[4]{3}$ 

8. 
$$
\sqrt{2 + \sqrt{2 + \sqrt{2 + \sqrt{2 + \sqrt{2}}}}}
$$

*<sup>a</sup> b*

┿

9. 
$$
\frac{\sqrt{\frac{xb}{a}} + (x+b)^3}{\frac{x^2}{a} + \frac{x^2(x+1)}{b}}
$$
10. 
$$
\sqrt{\frac{x^2}{a} + \frac{y^2}{b}} - |a+b| + \frac{\sqrt{a}}{\sqrt{a+b}}
$$

$$
11. x_{1,2} = \frac{-b \pm \sqrt{b^2 + 4ac}}{2a}
$$
  
12.  $(a+b)^2 = a^2 + 2ab + b^2$ 

13. 
$$
(a+b)^3 = a^3 + 3a^2b + 3ab^2 + b^2
$$
  
14. 
$$
\frac{(x^8 + 8^x)^{\frac{1}{8}}(a^2 - (b + \sqrt{x}))}{3 - \frac{4}{\sqrt{x} + \sqrt{|a+b|}}}
$$

и сохраните документ под именем *Формулы1.doc*

8  $6 + \frac{7}{9}$ 

┿

 $4 + \frac{5}{1}$ 

┿

1

2 +  $\frac{3}{2}$ 

┿

#### **ВАРИАНТ 2**

Задание:

При помощи редактора формул напишите в документе следующие формулы:

1. 
$$
\frac{\left\{\frac{5+\sqrt{25-4p}}{2p} < 0, \frac{5-\sqrt{25-4p}}{2p} > 0. \right\}}{2p} > 0.
$$

2. 
$$
x_{1,2} = \frac{-b \pm \sqrt{b^2 - 4ac}}{2a}
$$

3. 
$$
S = \sum_{j=1}^{m} S_j (1 + pt_j / K) + \sum_{j=m+1}^{n} S_j (1 + pt_j / K)^{-1}.
$$

Наберите текст решения уравнения

$$
\left(\begin{array}{c}\log_{1,5} \frac{12}{-3-x} = \log_{1,5}(1-x) \end{array}\right) \Leftrightarrow \begin{pmatrix} \frac{12}{-3-x} = 1-x, \\ -3-x > 0, \\ 1-x > 0, \end{pmatrix} \Leftrightarrow
$$

$$
\left(\begin{array}{c} -12 = 3 - 2x - x^2, \\ 3 + x < 0, \\ 1 > x, \end{array}\right) \Leftrightarrow \begin{pmatrix} x^2 + 2x - 15 = 0, \\ x < -3, \\ x < 1, \end{pmatrix} \Leftrightarrow
$$

$$
\Leftrightarrow \begin{pmatrix} x = -1 \pm \sqrt{16}, \\ x < -3 \end{pmatrix} \Leftrightarrow \begin{pmatrix} x = -5 \text{ and } x = 3, \\ x < -3 \end{pmatrix}.
$$

и сохраните документ под именем *Формулы2.doc* **ВАРИАНТ 3.**

Задание:

При помощи редактора формул напишите в документе следующие формулы:

-

*x*

1. a) 
$$
\lim_{x\to0} \frac{\ln \cos x}{\ln \cos 3x}
$$
, b)  $\lim_{x\to0} \frac{x^2 - 2x + 1}{x^2 - 1}$ , c)  $\lim_{x\to0} \frac{\sin x}{\cos x - 1}$ . d)  $\lim_{x\to0} \frac{1 - \cos x}{x(\sqrt{1 + x} - 1)}$   
\n2. a)  $\int \arctgxdx$ , b)  $\int \frac{xdx}{\sqrt{3 - x^4}}$ , c)  $\int \cos x \cos 5x dx$ .  
\n3.  $\begin{vmatrix} 1 & 2 & 3 & 4 \\ -1 & 3 & -1 & 7 \\ 4 & -2 & 2 & 6 \\ 5 & 5 & 1 & 3 \end{vmatrix}$ .  
\n4.  $A = \begin{bmatrix} 2 & 7 & 3 \\ 3 & -12 & 4 \\ 1 & 5 & 3 \end{bmatrix}$ .  
\nHa6e^{-i(x - 1)} + B = 0

$$
\left( \log_{1,5} \frac{12}{-3-x} = \log_{1,5} (1-x) \right) \Leftrightarrow \begin{pmatrix} \frac{12}{-3-x} = 1-x, \\ -3-x > 0, \\ 1-x > 0, \end{pmatrix} \Leftrightarrow
$$

$$
\left( \begin{pmatrix} -12 = 3 - 2x - x^2, \\ 3+x < 0, \\ 1>x, \end{pmatrix} \Leftrightarrow \begin{pmatrix} x^2 + 2x - 15 = 0, \\ x < -3, \\ x < 1, \end{pmatrix} \Leftrightarrow
$$

$$
\Leftrightarrow \left( \begin{cases} x = -1 \pm \sqrt{16}, \\ x < -3 \end{cases} \right) \Leftrightarrow \left( \begin{cases} x = -5 \text{ and } x = 3, \\ x < -3 \end{cases} \right).
$$

 $\ddot{\phantom{0}}$ 

и сохраните документ под именем Формулы3.doc